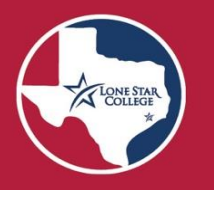

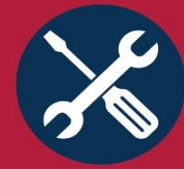

# Early Alert for Faculty: How to Submit, Review and Track the Status of Alerts(7/2022)

In this Job Aid:

- [How to Submit an Early Alert form](#page-0-0)
- [How to Review Status of submitted alerts](#page-6-0)
- [How to Run a Report of all your submitted alerts and outcomes](#page-7-0)
- [Best Practices and How to Access Student Contact Information](#page-8-0)

## What is Early Alert?

Early Alert is a collaborative effort between faculty and staff to help students get back on track academically. By sharing academic, emotional, and non-academic concerns about a student, the Early Alert responder will assess the situation, offer support, and provide referrals to campus resources. Follow-up emails will be sent to the faculty member whenever an update is made until the alert is completed/closed. Questions or feedback related to the Early Alert process, please reach out [jill.rivera@lonestar.edu](mailto:jill.rivera@lonestar.edu) or your campus Early Alert manager.

### Workflow:

- Submit an Early Alert Form via the Early Alert tile in MyLoneStar
- Alert is forwarded to an advisor, counselor, or retention specialist who will reach out to student and connect them with support resources and information about relevant policies.
- Each time the alert is updated, the faculty receives an email with a direct link to details of the update.
- Faculty can add new comments to an "In Progress" alert. Once the alert has a "Closed/Completed" status, you can submit a new alert on the student again if needed.

### An Early Alert IS:

- A student referral option for faculty.
- A proactive, purposeful request for counseling support.
- A connection to services and resources.
- Available to all students whether they are struggling or not.

### An Early Alert is NOT:

- A punishment.
- A reflection on your teaching.
- A sign that a student is on probation or "in trouble".
- Indicated on the student's transcript/record.
- Crisis counseling.

<span id="page-0-0"></span>Want more Data? There is an Early Alert PBI titled "EARLY ALERTS BY CAMPUS". It is open to anyone who requests access: [https://app.powerbi.com/groups/me/reports/156ef96f-8c82-4fcd-a586](https://app.powerbi.com/groups/me/reports/156ef96f-8c82-4fcd-a586-db8f14636087/ReportSection127e97a37ffffe8b0feb?redirectedFromSignup=1) [db8f14636087/ReportSection127e97a37ffffe8b0feb?redirectedFromSignup=1](https://app.powerbi.com/groups/me/reports/156ef96f-8c82-4fcd-a586-db8f14636087/ReportSection127e97a37ffffe8b0feb?redirectedFromSignup=1) 

# Submitting an Early Alert:

### Navigation

1. How to access: Login to MyLoneStar > Click on the Faculty Center tile> then choose the Early Alerts tile. After you click on the tile, you will be able to select to view the Early Alert Job Aid or Submit Early Alert.

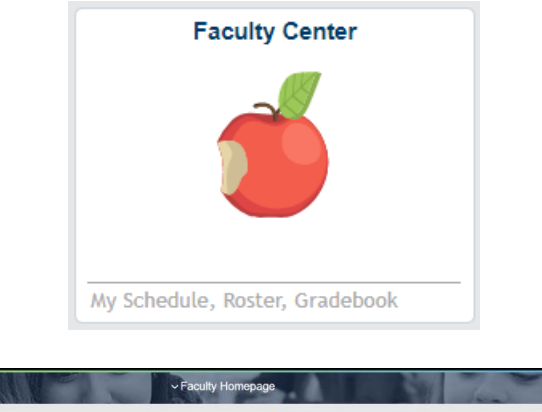

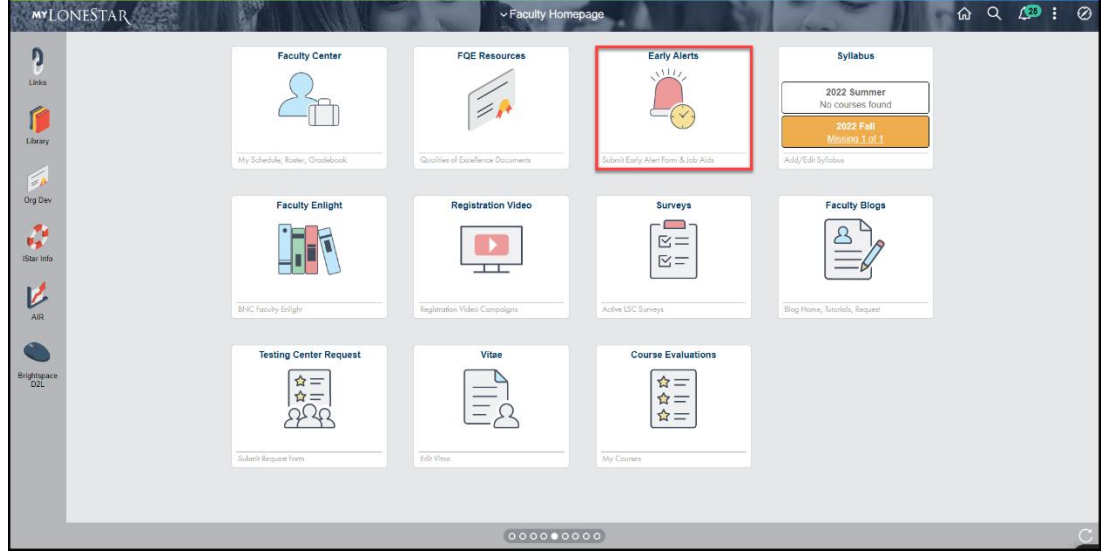

2. Select "Submit an Alert", then choose the course, section, and student: When you click on submit an Early Alert, this box will pop up and will be pre-populated with your ID#. Click on Load Courses to see the list of your courses/sections.

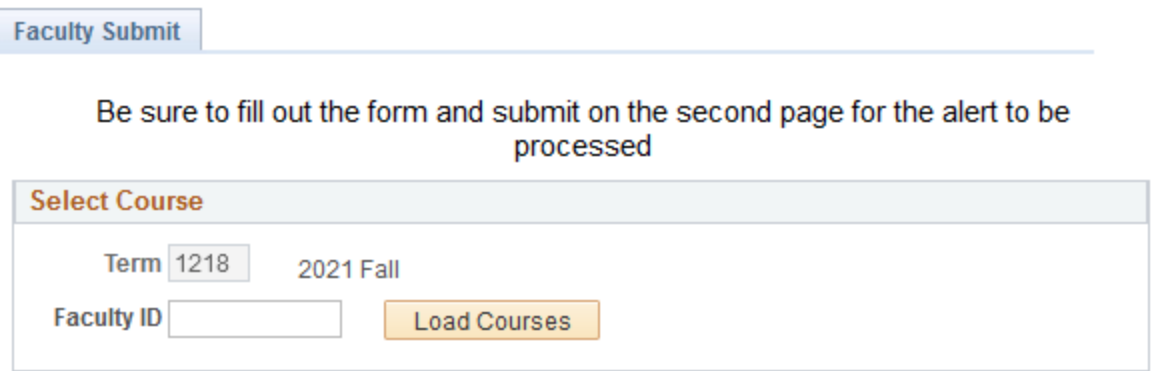

3. Click Select next to the course/section of the student who want to submit an alert about.

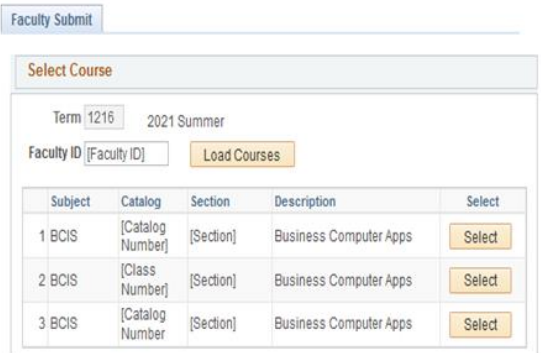

4. Select the student from the list to open the Early Alert form.

\*\*If you open a form, you must click "Cancel" or "Submit" to close it.

\*\* After you submit an Early Alert, the Review button is just one place you can go to find the ongoing status of the alert.

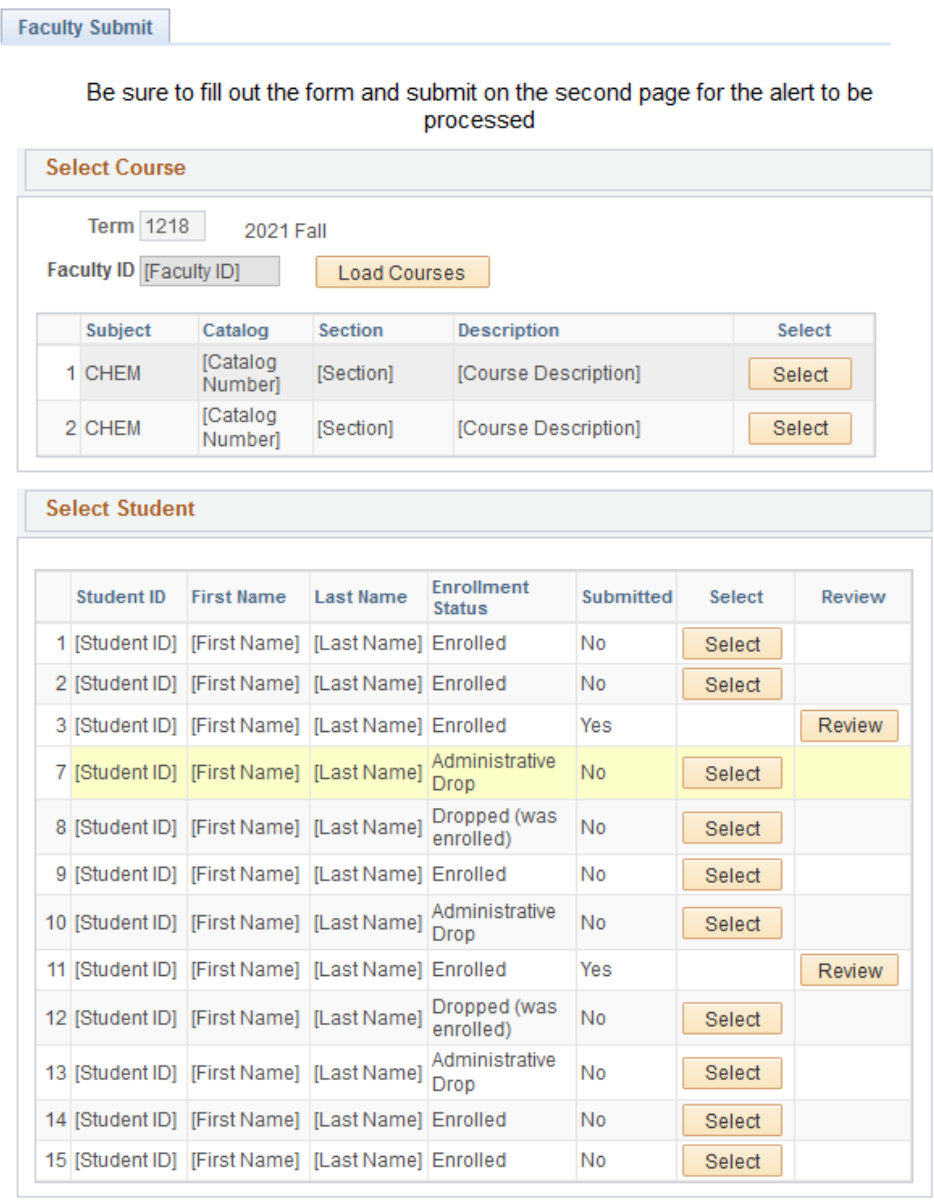

5. Completing the Early Alert Form: Check the appropriate boxes under 'Reasons for Early Alert' and 'Actions Taken by Faculty'. Add any Comments that can help the Early Alert responder to better understand the situation. Click Submit when finished.

\*\*When selecting 'Missing Assignments', 'Missed Quiz/Test' and 'Excessive Absences', *please include the # of each in comments section.*

\*\*Once you open an Early Alert form, you must click "Cancel" or "Submit" to close it.

\*\*Once you submit the alert, it goes to the campus' EA Mailbox from where the alert is triaged to the appropriate responder who will reach out to the student.

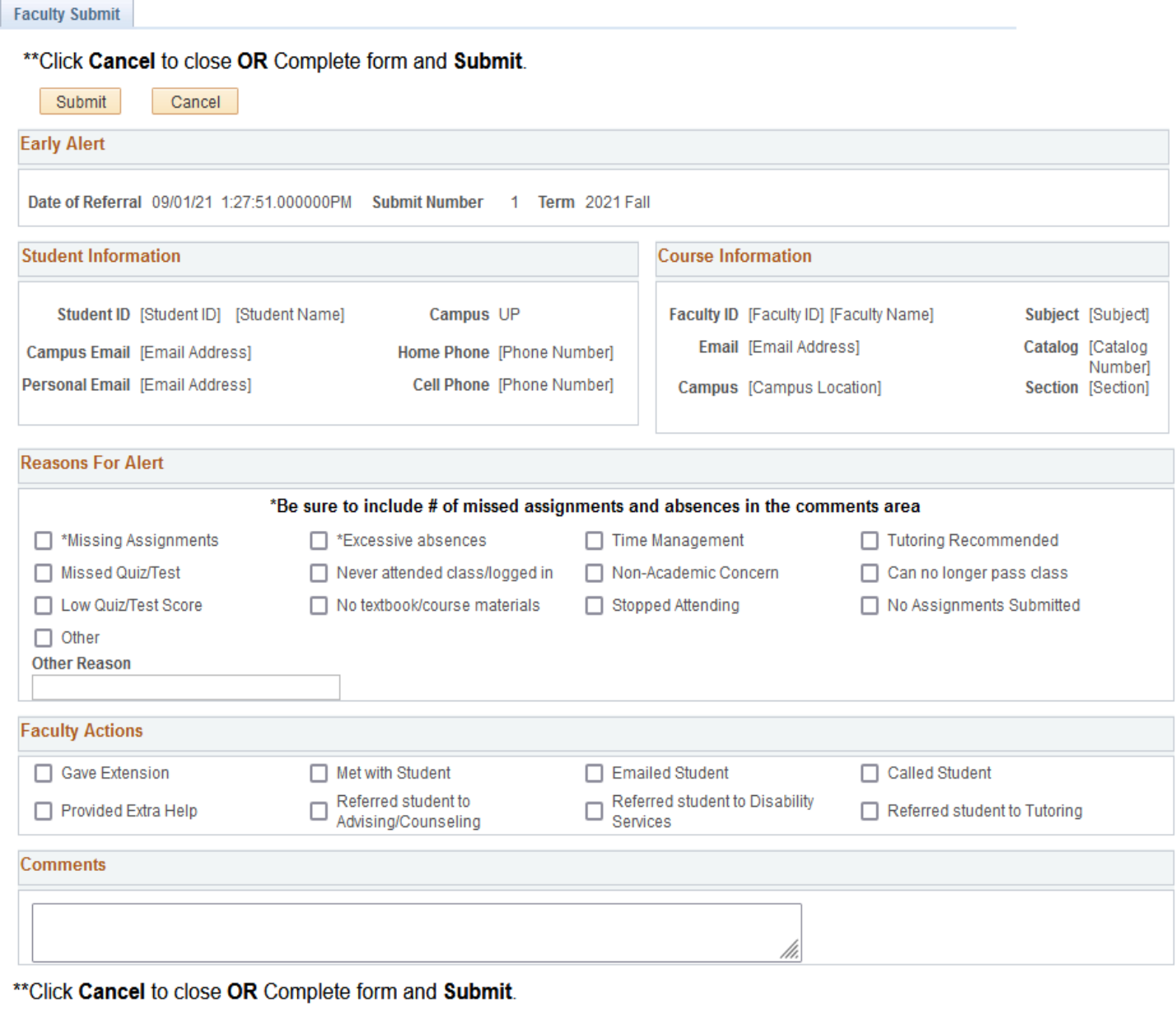

Submit

Cancel

6. From the Confirmation pop up you can choose to send another Early Alert from same course or select a different course.

7. Email confirmation will have a direct link to view status of alert: Faculty will receive an email each time an alert is updated by the reviewer managing the Early Alert, until the alert status has changed from In Progress to Completed/Closed.

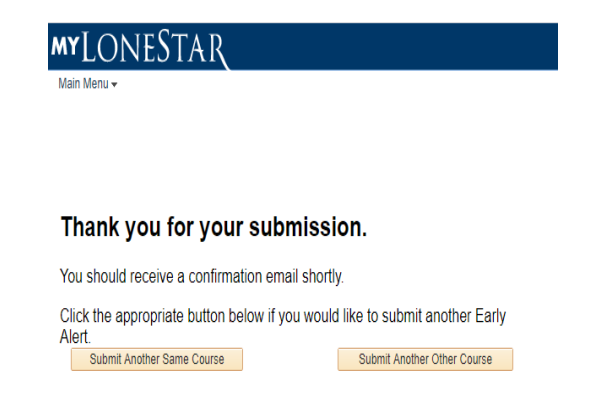

\*\*Faculty can **add additional comments** while an alert status is in Progress and a notification will be sent to the person managing the alert. (see next page for photo of how to add additional comments)

From: noreply@lonestar.edu <noreply@lonestar.edu> Sent: Friday, September 10, 2021 10:27 AM To: [Faculty Name] <[Faculty Email] > Subject: Early Alert Submission Confirmation

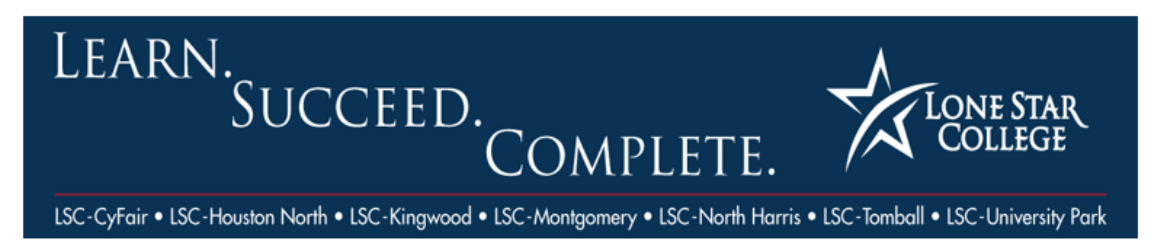

Dear [Faculty Name],

Thank you for submitting an Early Alert on behalf of [Student Name] ([Student ID]) in [Course]. An advisor, counselor or retention specialist will be assigned to assist the student. Updated notifications will be sent to inform you of actions taken with the student and the status of alert (in progress or completed/closed).

When you receive the notification that the alert has been acted on, it will contain the contact information of the person managing the alert. If you have any questions or comments prior to receiving that notification, please contact the appropriate campus through the Early Alert email (see below) and include student ID# and course/section.

You can add additional comments to an open alert by going to: Review Alert.

CF-EarlyAlert@LoneStar.edu HN-EarlyAlert@LoneStar.edu KC-EarlyAlert@LoneStar.edu MC-EarlyAlert@LoneStar.edu NH-EarlyAlert@LoneStar.edu TC-EarlyAlert@LoneStar.edu UP-EarlyAlert@LoneStar.edu

- 8. How to Add to an In Progress Alert: Open the In Progress Alert that you want to add comments to (either by the Review button in student list, the link in an email, or in the submission review page). Click Add to open up another comments box to add additional comments. Click Save.
	- \*\* Faculty can't click on additional boxes in an In Progress alert only add additional comments.

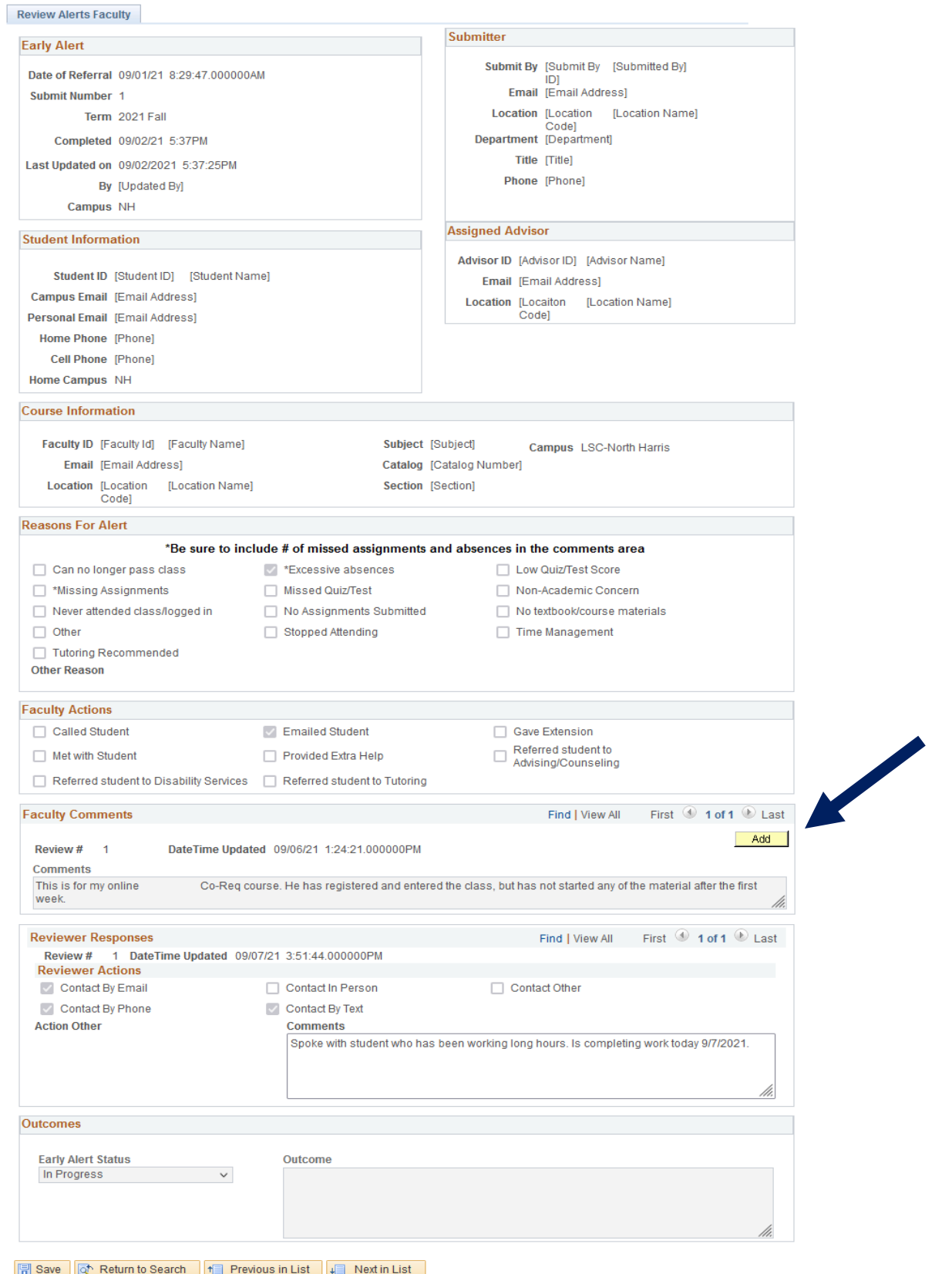

### <span id="page-6-0"></span>Faculty Review Status of Early Alert Submissions:

- 1. How to generate a list and Review *all* your Alerts for the semester in one place:
	- Go to MyLoneStar>Navigator>Campus Solutions>LSC Custom>Academic Advisement>Early Alerts
	- Click on Review Alerts as Faculty
	- Status will show as Closed no contact enrolled (or not enrolled) or Complete enrolled (or not enrolled).

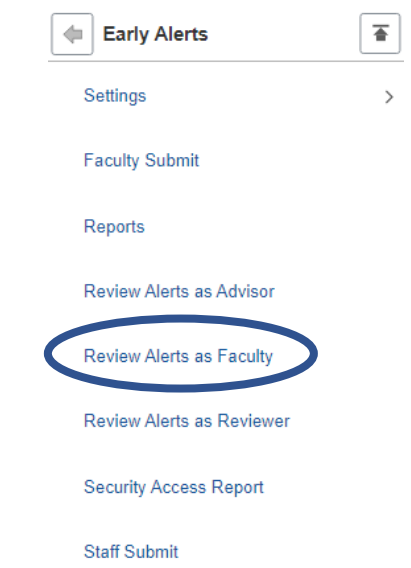

2. The Review Alerts form will open, pre-populated with Faculty Id#. Click Search to see a list of ALL alerts from the semester or enter a student ID to look up individually. You can also filter for status, course, etc. From the list, faculty can click *anywhere* on a record to pull up the Review Form and see all updates. Faculty can also ADD additional comments to an "In Progress" alert.

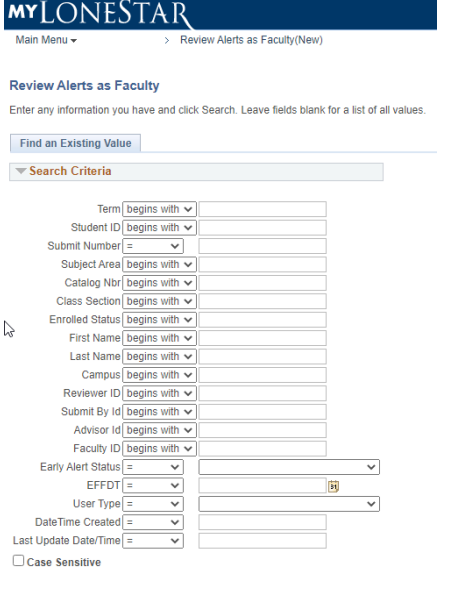

#### Search | Clear Basic Search & Save Search Criteria

#### Search Results

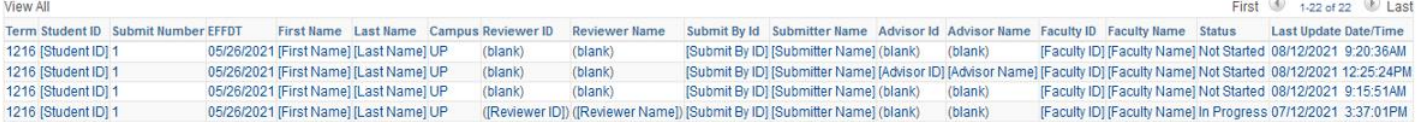

### <span id="page-7-0"></span>Faculty Early Alert Report (creates Excel):

- 1. How to generate an Excel of *all* your Alerts for the semester:
	- Go to MyLoneStar>Navigator>Campus Solutions>LSC Custom>Academic Advisement>Early Alerts
	- Click on Reports

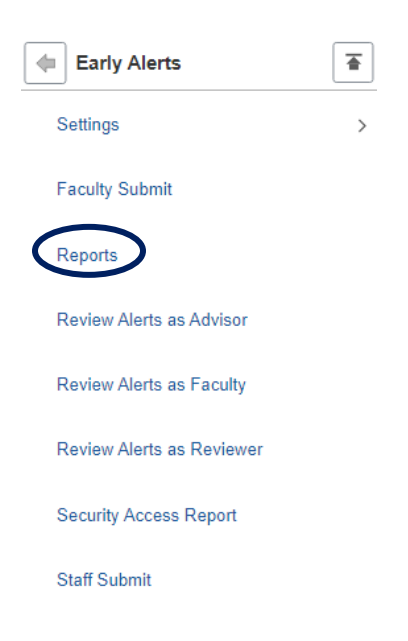

12. The Early Alert Report request form will open, pre-populated with the faculty ID#. Select Term and then click Generate Report. An Excel Spreadsheet will be generated. The Spreadsheet contains columns to filter including alert status, final grade in class, name of who is managing alert, course sections, reasons, faculty actions, advisor comments, and more.

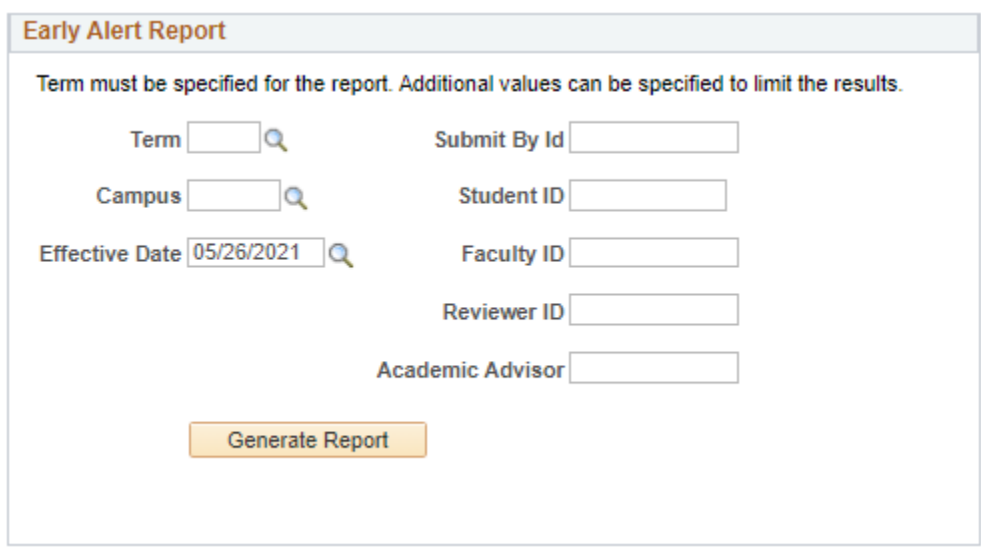

### <span id="page-8-0"></span>Best Practices and How to Access Student Contact Information:

#### Best Practices:

- Timing: Early Alerts that are submitted within the first month of class increase the chances of a positive student outcome.
- **Reach out:** Before submitting an alert, attempt to contact student so you can include the attempt outcome in the alert. Please call the student's primary number as well as email. If you must leave a voicemail, be mindful not to mention anything that will jeopardize the student's privacy as we never know who has access to the voice message. It is safe to leave a message that you are calling students to share information on student support services and that you emailed them at their my.lonstar.edu email address.
- Let student know: Email student at their my.lonestar.edu that you have submitted a request for them to be contacted by a specialist who can connect them with helpful resources and support. (Include your office hours, contact, offer of extension/support, etc.)
- Provide enough information in the alert: When you provide additional information in the comments section of the early alert form, it assists the early alert responder in having the best first outreach to the student. Details such as # of missing assignments and # of absences are very useful.

#### How to Access Student Contact Information:

Viewing your students phone number through the class roster in the Faculty Center

- 1. Log into My.LoneStar.edu and click the Faculty tile.
- 2. Select the Faculty Center tile.
- 3. In the Faculty Center, click the Class Roster icon.
- 4. Click the Contact Information link to the right of the student's name. A popup will appear with the student's name, email address, and academic program.

*\*Note, the phone number does not appear on the excel sheet when downloading the class roster.*

1. Log into My.LoneStar.edu and click the Faculty tile.

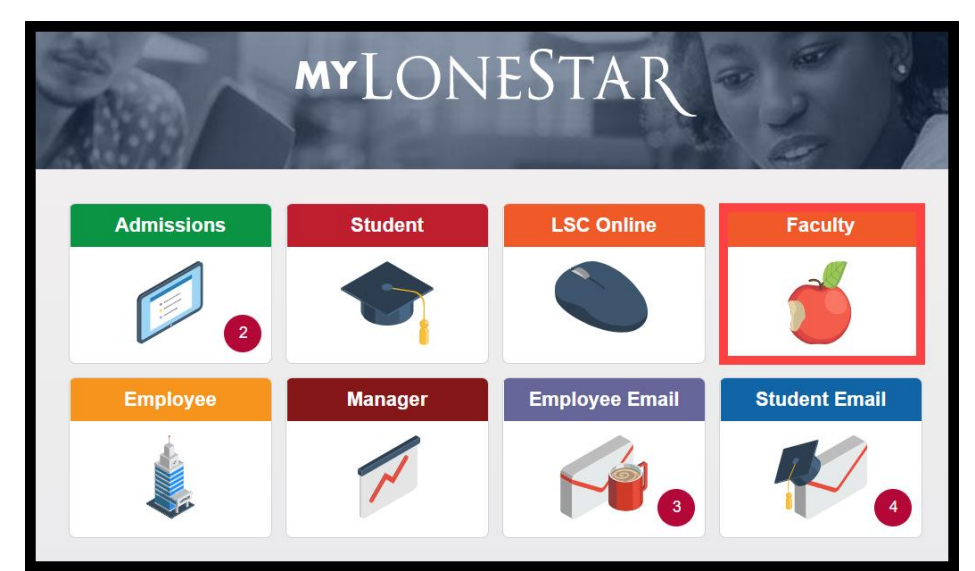

2. Select the Faculty Center tile.

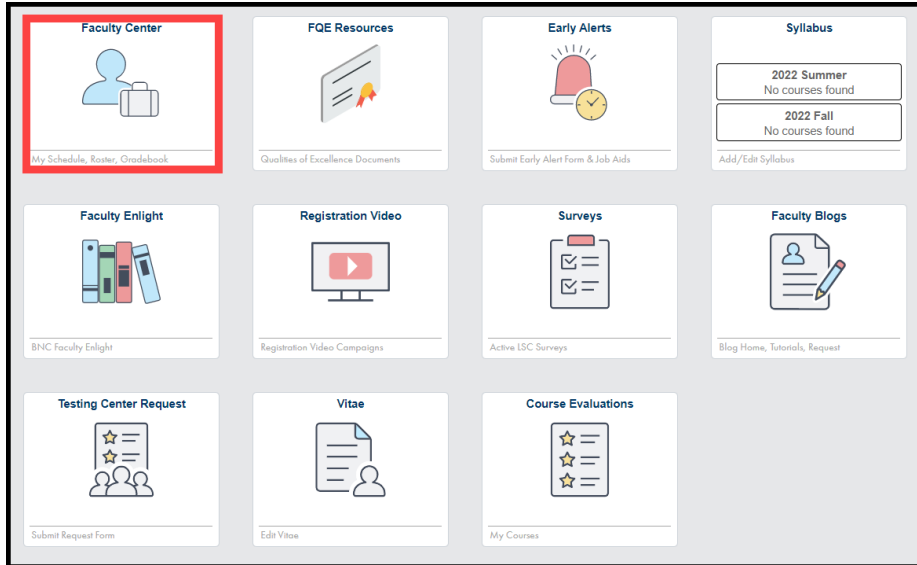

3. In the Faculty Center, click the Class Roster icon.

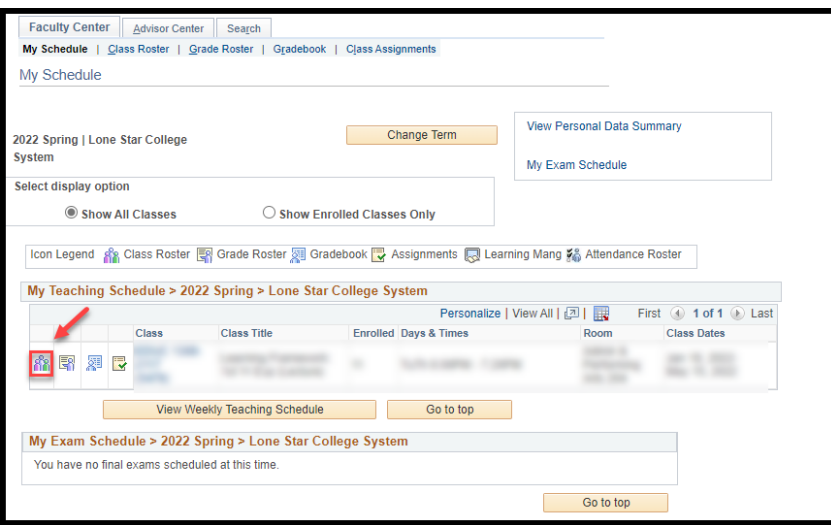

4. Click the Contact Information link to the right of the student's name. A popup will appear with the student's name, email address, and academic program.

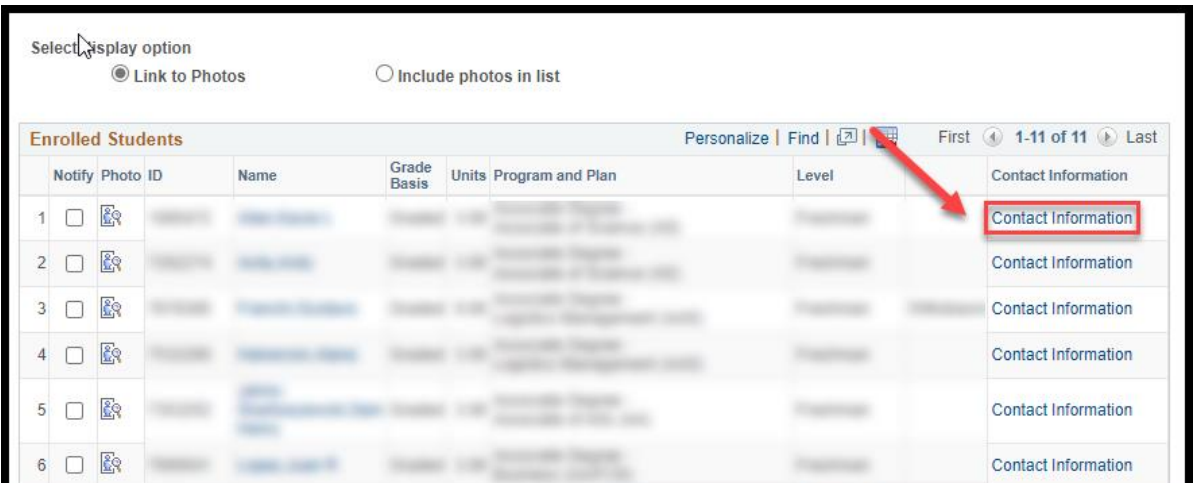